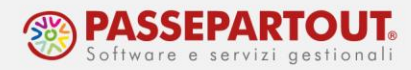

# **GESTIONE DELLE AUTOFATTURE/INTEGRATIVE (TD 16/17/18/19)**

## **INTRODUZIONE**

L'emissione e la gestione di autofatture/integrative elettroniche "*TD16 – Integrazione fatture reverse charge interno", "TD17 – Integrazione/autofattura per acquisto servizi dall'estero", "TD18 – Integrazione per acquisto di beni intracomunitari", "TD19 – Integrazione/autofattura per acquisto di beni ex art. 17 c. 2 DPR 633/72*" può avvenire da uno dei seguenti menu:

- ➢ Contabilità IMMISSIONE PRIMANOTA;
- ➢ Azienda Docuvision Fatture elettroniche PA/B2B Autofatture/integrative GESTIONE INTEGRATIVE;

Le integrative emesse compensano l'iva applicata sulla fattura di acquisto originale, per cui movimentano il sezionale delle vendite. Sarebbe opportuno, visto che non si tratta di vere e proprie vendite, che queste venissero emesse su uno specifico sezionale. Per tale motivo, nella videata dei numeratori (Azienda – Anagrafica azienda, pulsante Dati aziendali, sezione Numeratori registri IVA e documenti) è stata introdotta la nuova colonna "Integrativa".

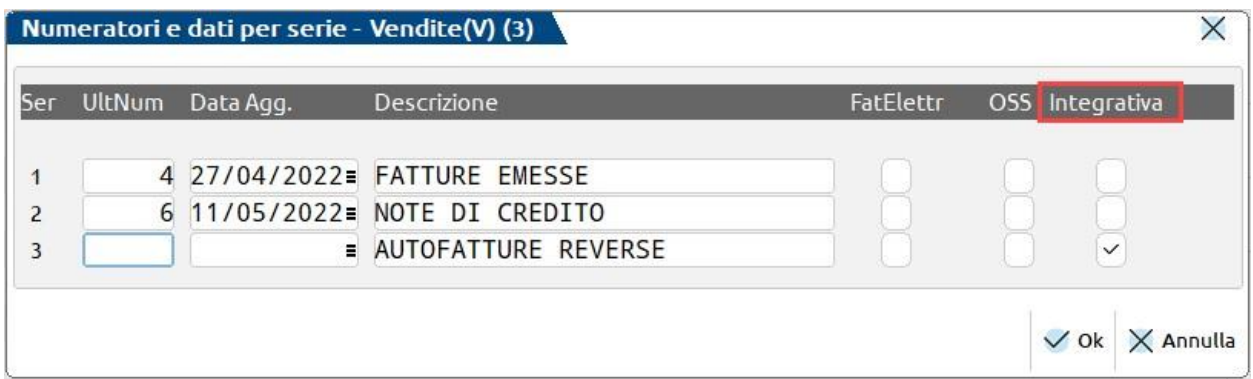

Questa colonna consente di marcare come "Integrativa" un sezionale, così da poterlo proporre in automatico in fase di emissione di autofatture elettroniche, import fatture ricevute con reverse charge e nelle registrazioni "FR" con doppio protocollo in prima nota.

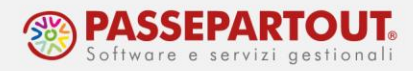

### **EMISSIONE DA PRIMANOTA**

L'emissione di autofatture elettroniche da primanota, avviene tramite l'apposito pulsante Integrativa XML [Ctrl+Shift+F4] attivo nella testata delle registrazioni in doppio protocollo (ossia in registrazioni contabili con causale "FR" con segno "+" o "–" davanti al protocollo di acquisto). Questo pulsante apre una videata che consente di creare l'integrativa xml utilizzando le informazioni inserite nella scrittura contabile. Per ulteriori dettagli consultare la pillola ["Operazioni con l'este](https://www.edupass.it/manuali/pillole/archivio-pillole-passcom/dettaglio-pillola-passcom?a=operazioni-con-lestero/operazioni-passive/integrazione-elettronica)ro".

## **EMISSIONE DA MENU "GESTIONE INTEGRATIVE"**

È stata implementata una nuova funzione, accessibile dal menu "Azienda – Docuvision – Fatture elettroniche PA/B2B – Autofatture/Integrative – GESTIONE INTEGRATIVE", che consente di emettere integrative senza necessariamente procedere contestualmente alla registrazione della fattura di acquisto.

All'acceso viene visualizzato l'elenco delle integrative precedentemente gestite, sia quelle create da primanota che quelle emesse dal nuovo menu, indipendentemente dal loro stato. Per ognuna è riportato:

- tipo integrativa (TD16/TD17/TD18/TD19);
- sezionale/numero e data;
- i riferimenti alla fattura di acquisto relativa;
- l'eventuale data di trasmissione;
- lo stato dell'integrativa: Da trasmettere, Trasmesso, Scartato, Consegnata, Mancata consegna, Da rigenerare (se generata con altro servizio);
- se l'integrativa è attualmente in fase di annullamento (ossia è stata creata una nuova integrativa per annullare la precedente);
- il nome file xml corrispondente;
- sezionale e numero protocollo vendite utilizzato;
- se l'integrativa è associata o meno alla primanota;
- l'id documento di Docuvision.

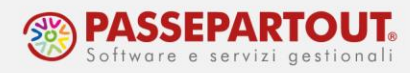

### **CREAZIONE INTEGRATIVA**

Con il pulsante **Nuovo** [F4] è possibile procedere all'inserimento di un'autofattura elettronica.

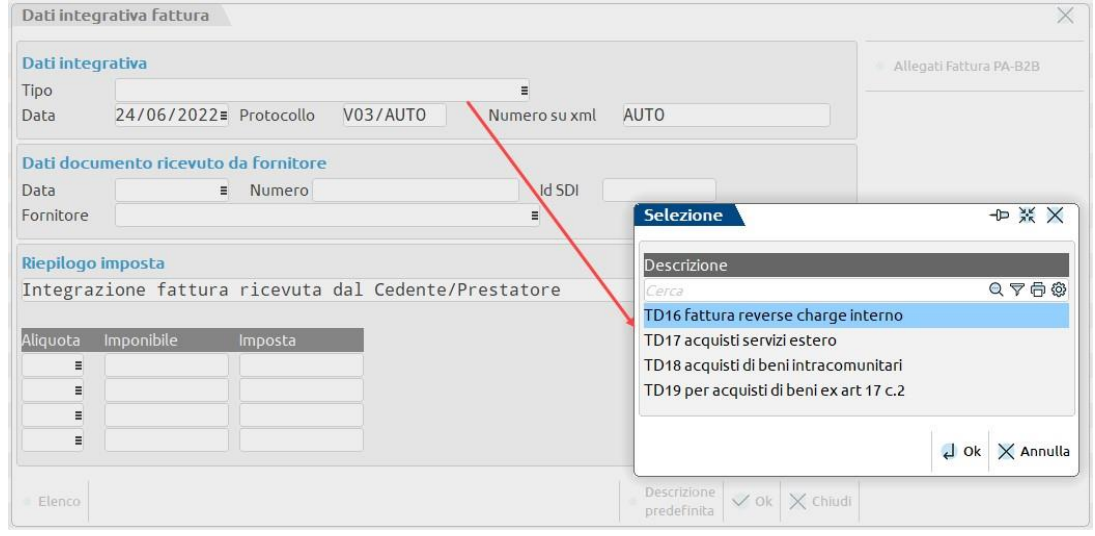

#### **Dati integrativa**

La prima informazione da indicare è il "Tipo" integrativa; è attivo il pulsante Elenco [F2] per agevolare la scelta dell'integrativa che si intende emettere. Gli altri campi della sezione "Dati integrativa" sono: "Data" in cui indicare la data di emissione dell'autofattura (proposta la data di lavoro), "Protocollo" e "Numero su file XML". Nel primo la procedura propone il sezionale vendite marcato come "Integrativa" oppure, in assenza di tale barratura, il primo sezionale vendite presente nei numeratori aziendali, seguito dalla dicitura AUTO per delegare l'assegnazione del numero al programma, in base all'ultimo documento emesso in tale sezionale.

Il campo "Numero su file XML", è il numero effettivo dell'autofattura che verrà assegnato nel file xml. Anche in questo caso è proposto AUTO, in modo che il dato venga reperito dal protocollo progressivo del registro vendite assegnato all'autofattura.

Ciò significa che tendenzialmente Protocollo e Numero su file xml assumeranno lo stesso valore. Se, in fase di inserimento, si indica manualmente un valore al posto di AUTO, al salvataggio viene dato un messaggio di avviso e, in caso di conferma, i progressivi del registro vendite non saranno aggiornati.

#### **Dati documento ricevuto da fornitore**

Nella sezione "Dati documento ricevuto da fornitore", occorre indicare i riferimenti del documento origine pervenuto dal soggetto fornitore, ossia "Data" e "Numero" della fattura, o in alternativa l'Id SDI, e il conto del soggetto Fornitore (è possibile richiamare un'anagrafica già codificata o creare una nuova).

Le informazioni inserite in questa sezione (i campi "Numero" e "Data" o "Id SDI") andranno a popolare la sezione "Dati della fattura collegata" del tracciato della Fattura Elettronica.

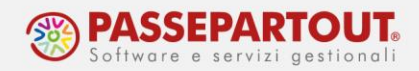

#### **Riepilogo imposta**

Nella sezione "**Riepilogo Imposta**", occorre indicare i dati del "corpo" del documento dell'integrativa elettronica.

In "Descrizione" viene proposta una dicitura predefinita, che verrà riportata in ogni aliquota o esenzione che compone l'autofattura. Tale descrizione può essere modificata o sostituita nuovamente con la predefinita tramite apposito pulsante Descrizione predefinita [F6].

Nella tabella successiva è necessario indicare "Aliquota", "Imponibile" e "Imposta" utilizzati per la creazione dell'integrativa; il campo Aliquota ammette sia aliquote che esenzioni, mentre l'imposta viene automaticamente calcolata da programma.

Tramite il pulsante "Allegati Fattura PA-B2B", è possibile allegare all'autofattura altri documenti che possono avere qualsiasi formato.

La conferma della videata tramite **Ok** [F10] procede alla creazione dell'integrativa e incrementa il numeratore del sezionale vendite utilizzato.

*NOTA BENE: se nelle impostazioni della fattura elettronica è impostato l'invio immediato, con Ok, oltre al salvataggio del documento si procede anche al suo invio a Passhub/SDI.*

Dalla videata Elenco integrative, con **Visualizza** [F8] è possibile eseguire l'anteprima dell'autofattura con il foglio di stile predefinito impostato nei parametri Docuvision (Passepartout, SDI, Assosoftware).

tegrative A55 - 01/01/2022 GIALLI MICHELE TD16 3/1 22/06/2022 Integrazione n. 3/1 - FR 104 ROSSI MARIO del 22-06-20 4 Nuovo ( Revisiona ) Modifica documento ( Direta ) Seleziona ( Diretziona ) Elimina di Revisiona ) X A

**Invia integrative** [Shift+F8] permette, in caso di invio differito, di trasmettere le autofatture a Passhub/SDI. Ricordiamo che l'invio delle autofatture può essere fatto anche dal cruscotto delle fatture elettroniche emesse (Azienda – Docuvision – Fatture elettroniche PA/B2B – Fatture emesse – Cruscotto fatture emesse B2B).

L'invio può essere **multiplo**, utilizzando i pulsanti **Seleziona/deseleziona** [F9] o in alternativa **Seleziona tutto** [Shift+F7].

La scelta multipla può essere eseguita anche in caso di eliminazione di più integrative (pulsante Elimina [Shift+F3]).

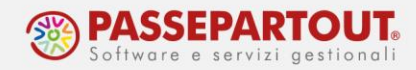

Fintanto che l'integrativa non è inviata o è in stato scartato è possibile modificarla accedendo in revisione della stessa, tramite il pulsante **Revisione integrativa** [Invio]; alla conferma, la procedura avvisa che il file xml verrà ricreato.

*NOTA BENE: è sempre possibile accedere in revisione delle integrative, ma quelle trasmesse/consegnate/in mancata consegna oppure quelle associate a primanota hanno i campi non modificabili e l'Ok spento. Nel caso di integrative associate ad una registrazione contabile, la modifica può essere fatta unicamente da primanota cliccando sul pulsante "integrativa XML" ed impostando la spunta sul campo "Aggiorna".*

"**Modifica documento docuvision**" [F7] permette di accedere all'anagrafica del documento di Docuvision, tramite la quale acquisire eventuali ricevute relative all'integrativa selezionata e/o visionarne gli stati documento.

#### **Particolarità in caso di aziende con multiattività articolo 36**

Per le aziende con gestione della multiattività art 36/sottoaziende, il menu di creazione delle autofatture/integrative avviene unicamente dalle singole sottoaziende (sia da primanota che da menu Gestione integrative).

Nell'azienda Generale, invece, sarà possibile visionare e inviare le integrative al SDI, dalla funzione Gestione integrative o direttamente dal Cruscotto fatture emesse B2B.

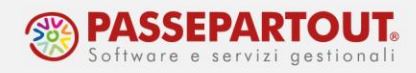

### **ANNULLAMENTO INTEGRATIVA**

Qualora dovesse essere necessario "annullare", a seguito di un'errata imputazione dei dati, un'integrativa regolarmente trasmessa e consegnata, o in mancata consegna, è attivo il pulsante "**Annulla integrativa**" [F6]. Il programma apre una videata compilata con le medesime informazioni dell'integrativa origine, con l'unica differenza che imponibile e imposta sono negativi. I valori della videata non sono modificabili.

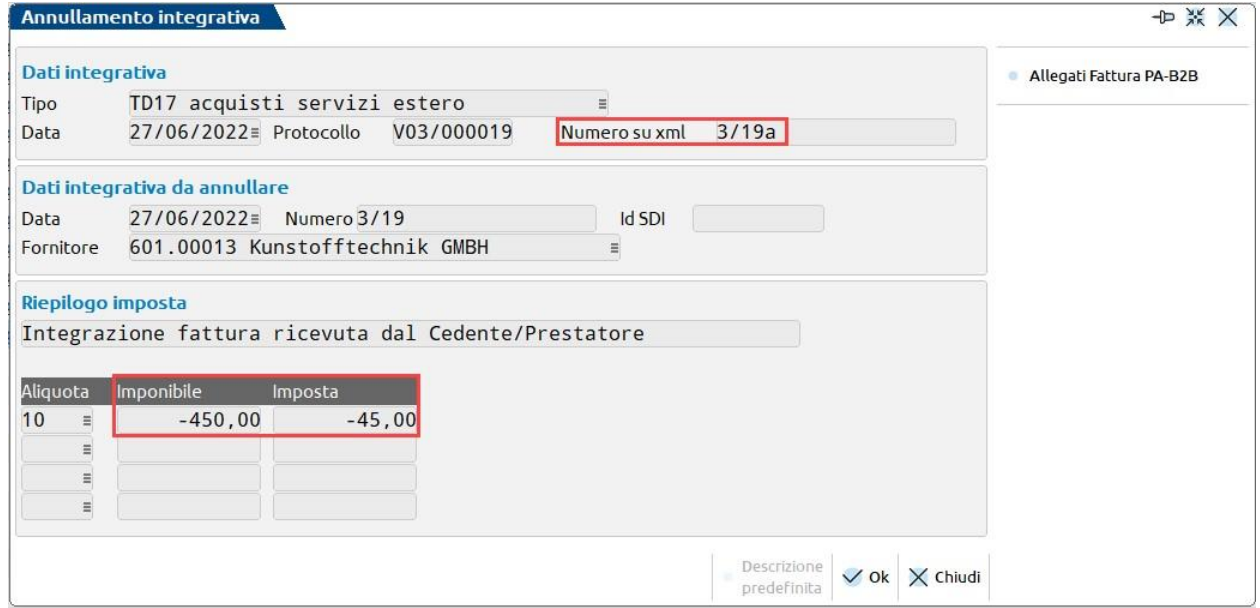

Il programma incrementa con una lettera il numero salvato nell'xml dell'integrativa origine (es. 3/19 diventa 3/19a); questo consente di gestire, nello stesso documento di Docuvision, la nuova autofattura come ulteriore stato della precedente, nonché di evitare eventuali scarti da parte del SDI per duplicazione nella numerazione.

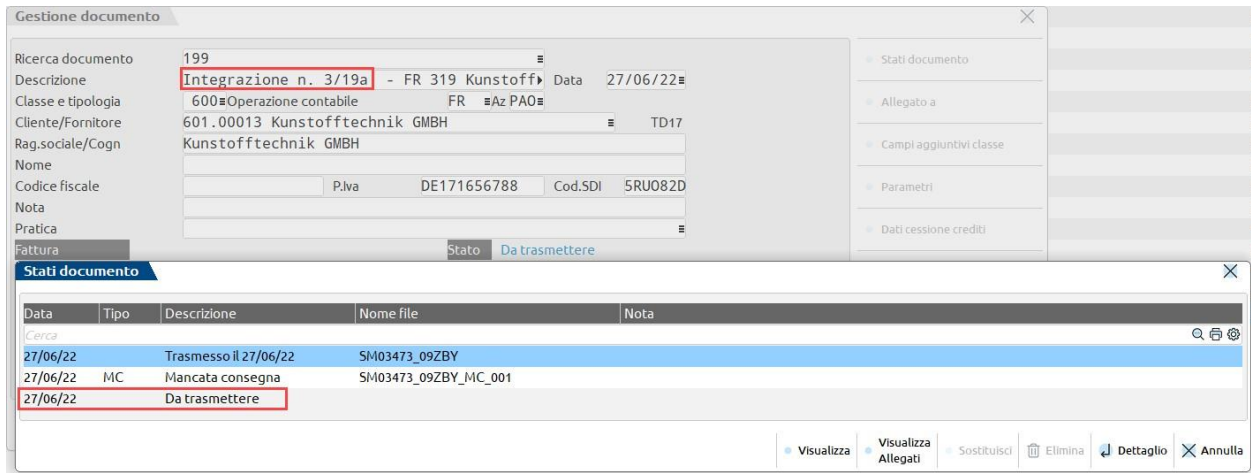

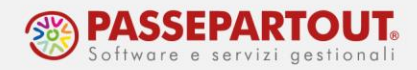

La descrizione del documento di Docuvision viene aggiornata con la nuova numerazione (Integrazione n. 3/19a). Nell'elenco integrative appare la spunta nella colonna "Ann" ad identificare che si tratta di un'autofattura che annulla una precedente.

Le integrative annullate, una volta trasmesse e consegnate o in mancata consegna, possono essere ulteriormente revisionate in modo da creare l'integrativa corretta, utilizzando lo stesso protocollo di registrazione e lo stesso documento di Docuvision.

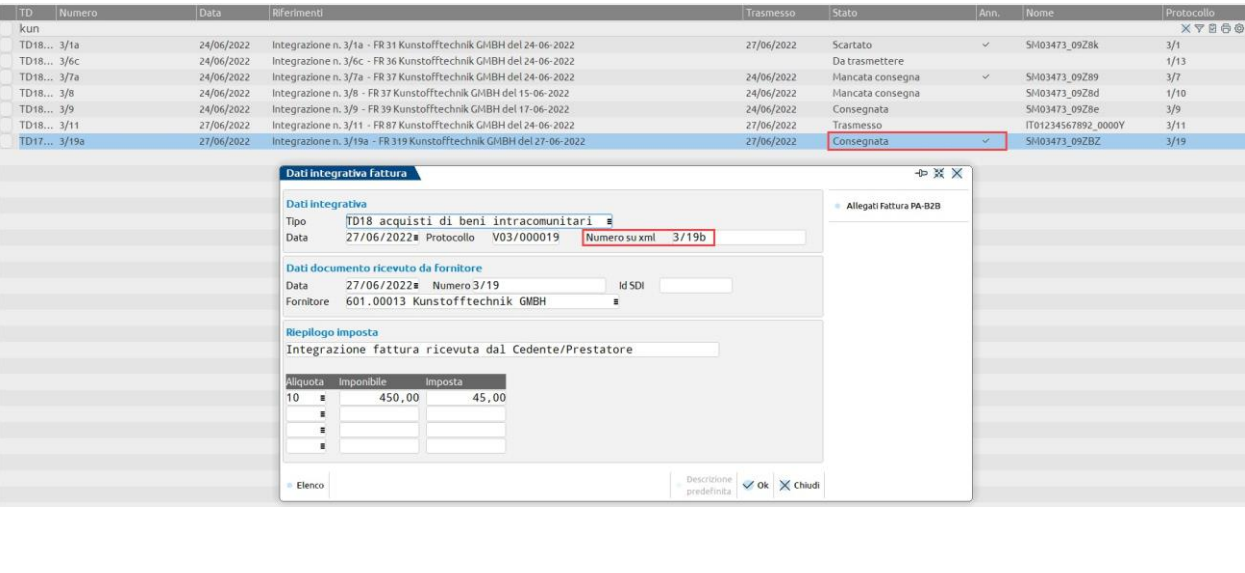

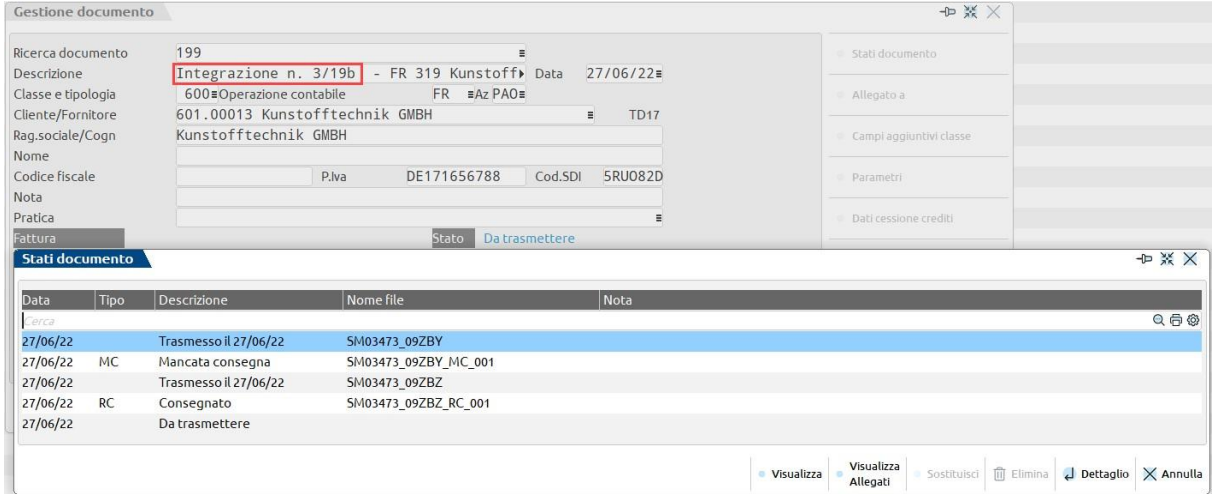

*NOTA BENE: il pulsante "Annulla integrativa" deve essere utilizzato solo se l'integrativa trasmessa risulta sbagliata a seguito di un errore di imputazione in fase di creazione (es invece di TD17 si è indicato TD19), ma la fattura fornitore è corretta. Se, invece, è il fornitore che ha inviato un documento sbagliato, e quindi a questa seguirà nota di credito e nuova fattura, allora deve essere creata un'integrativa nuova per ogni documento.*

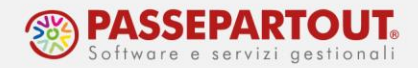

Per le integrative create da primanota, oppure associate successivamente ad una registrazione contabile (vedere paragrafo "Associazione integrative non create da prima nota"), l'annullamento può essere effettuato solo da Revisione primanota. In particolare, cliccando su "Integrativa xml", se l'integrativa associata è in stato consegnato o mancata consegna, fra le opzioni si abilita Annulla integrativa [F9].

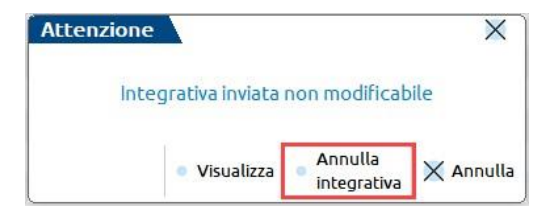

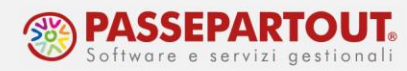

## **ASSOCIAZIONE INTEGRATIVE NON CREATE DA PRIMA NOTA**

In prima nota, nelle registrazioni di FR in doppio protocollo, si ha la possibilità di creare un'integrativa considerando i dati presenti nella scrittura contabile (mettere il flag su "Crea"), oppure associare una delle integrative precedentemente create dalla funzione di Gestione integrative.

Nella videata "Integrativa XML" è infatti attivo il pulsante **Associa integrativa da elenco** [F9], che mostra l'elenco di tutte le integrative, filtrate per quel fornitore, in stato diverso da "Da trasmettere" o "Da rigenerare" e non associate ad alcuna primanota.

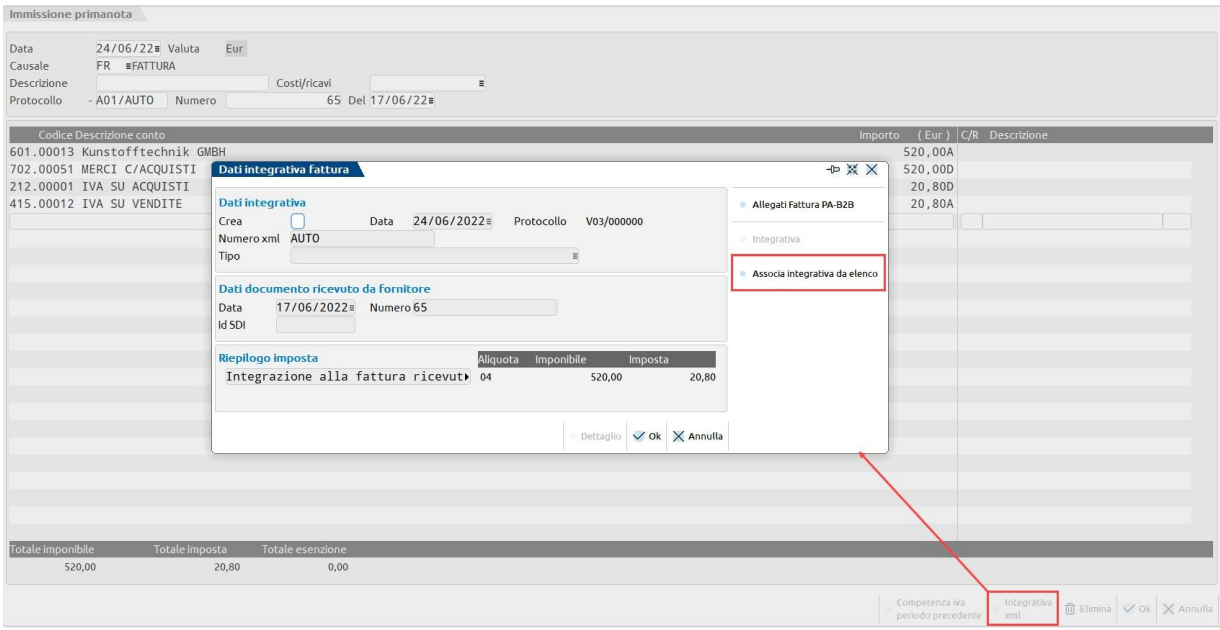

Nel momento in cui si seleziona l'integrativa da associare, il programma modifica la videata dei dati integrativa con quelli letti dal file associato.

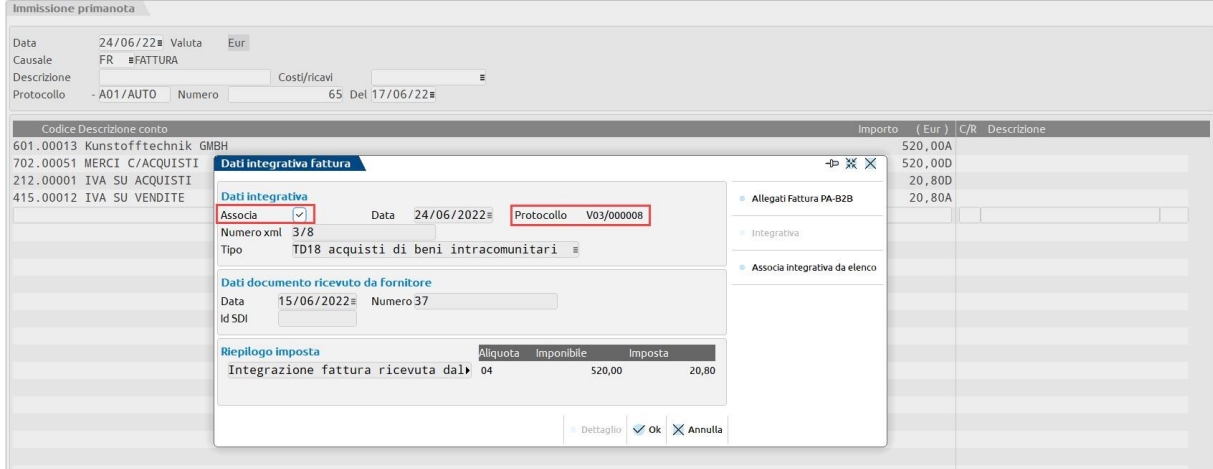

World Trade Center - via Consiglio dei Sessanta 99 47891 Dogana (RSM) Codice Operatore Economico SM03473 – Iscrizione Registro Società n°6210 del 6 agosto 2010 Capitale Sociale € 2.800.000 i.v. tel. 0549 978011 Fax 0549 978005 | www.passepartout.net -info@passepartout.sm

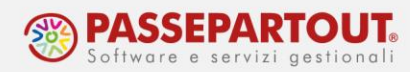

Confermando, il protocollo vendite dell'integrativa associata sostituisce AUTO nel campo relativo della primanota.

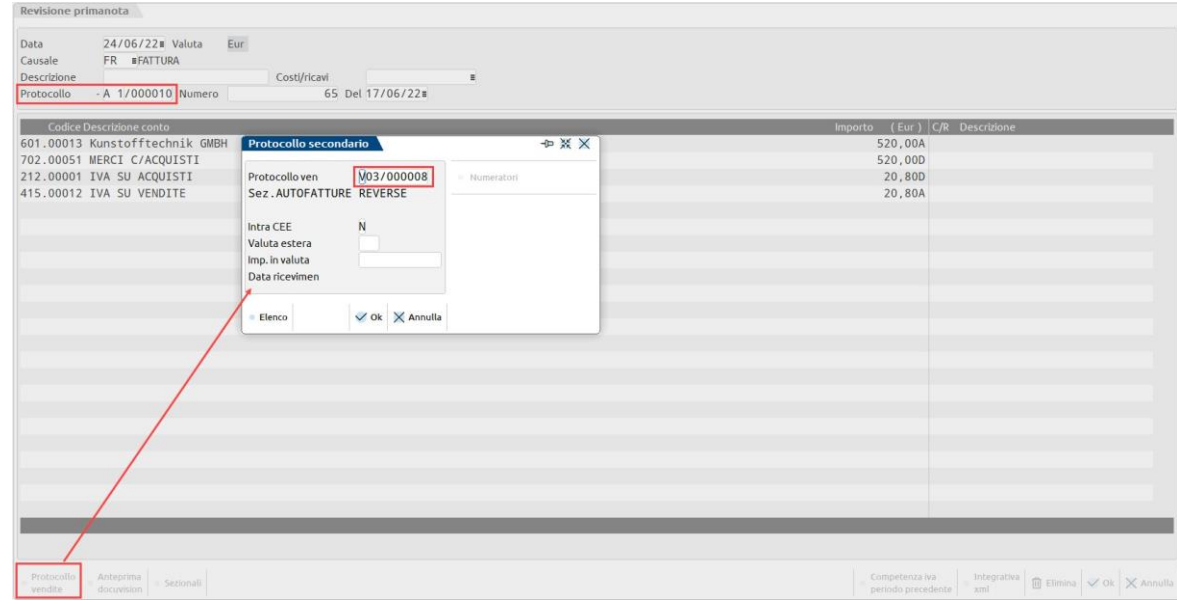

*NOTA BENE: se dalla primanota si elimina il collegamento all'integrativa, questa "perde" l'informazione del protocollo vendite; l'assenza dell'informazione viene valorizzata, nell'elenco delle integrative, con un pallino rosso in prossimità della colonna Prn.*

*L'utente può manualmente assegnare uno specifico protocollo vendite entrando in revisione dell'integrativa, oppure, nel momento in cui l'integrativa viene associata ad una nuova registrazione contabile potrà decidere se proseguire con una nuova numerazione (lasciando AUTO nella videata del sezionale vendite della scrittura contabile) oppure forzare il numero da assegnare. In entrambi i casi, l'integrativa assumerà questo nuovo protocollo alla conferma della registrazione.*

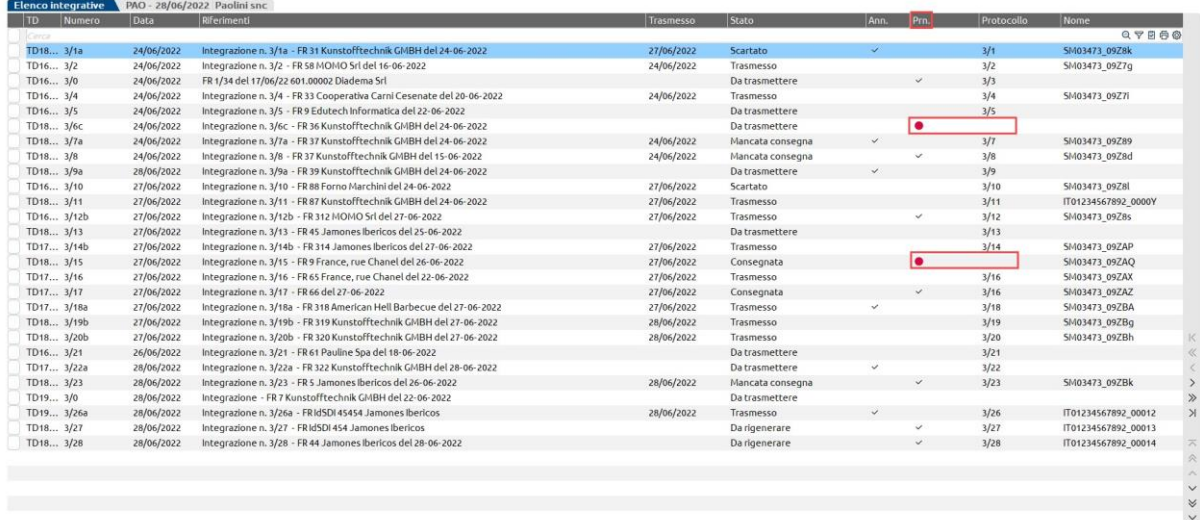

 $\boxed{\mathbb{Q}}$  Nuovo  $\frac{\text{Annilla}}{\text{integativity}}$  = Visualizza  $\beta$  Modifica documento integrative seleziona is seleziona il tutto il Elimina a Revisiona X Annulla

World Trade Center - via Consiglio dei Sessanta 99 47891 Dogana (RSM) Codice Operatore Economico SM03473 – Iscrizione Registro Società n°6210 del 6 agosto 2010

Capitale Sociale € 2.800.000 i.v.

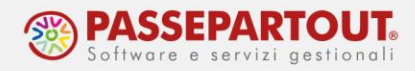

### **IMPORT FATTURE**

L'import delle integrative (tramite la funzione Azienda – Docuvision – Fatture elettroniche PA/B2B – Fatture emesse – Import fatture emesse) non assegna in automatico il protocollo vendite; in "Gestione integrative", quindi, tali documenti saranno caratterizzati dalla presenza del bollino rosso in prossimità della colonna Prn. Per assegnare il giusto protocollo si potrà operare:

- da "Gestione integrative" assegnando manualmente uno specifico protocollo vendite entrando in revisione dell'integrativa (non ammette la dicitura AUTO);
- da Primanota, indicando in fase di associazione del documento ad una nuova registrazione contabile - uno specifico protocollo o delegando l'assegnazione al programma mediante la dicitura AUTO.

## **ESPORTA INTEGRATIVA**

Solo per le integrative importate o per quelle interamente gestite con il servizio in Autonomia, è disponibile la funzione "Esporta integrativa".

Accedendo alla videata "Stati documento" dell'anagrafica del documento di Docuvision, su ogni riga che identifica il file dell'integrativa è disponibile il pulsante Esporta integrativa [F7].

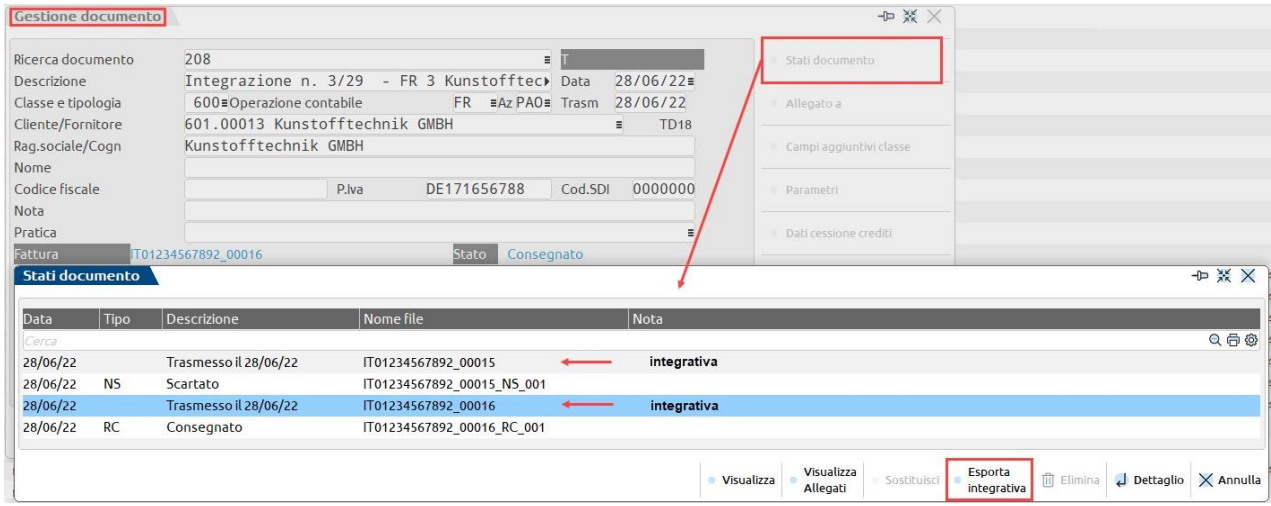

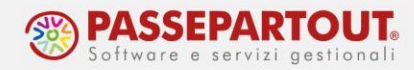

Questo apre una videata che riporta il nome file dell'integrativa che verrà esportato. In "Directory destinazione" indicare il percorso/cartella in cui tale file dovrà essere salvato; sono attivi i pulsanti Elenco directory [F2] e Directory server consentite [F3] per agevolare la scelta di destinazione.

La prima volta che si accede alla videata il campo "Directory destinazione" sarà vuoto; una volta impostato, alle successive esportazioni verrà automaticamente proposto l'ultimo percorso utilizzato. Si tratta di un'impostazione a livello di client, ossia ogni utente potrà indicare una cartella differente.

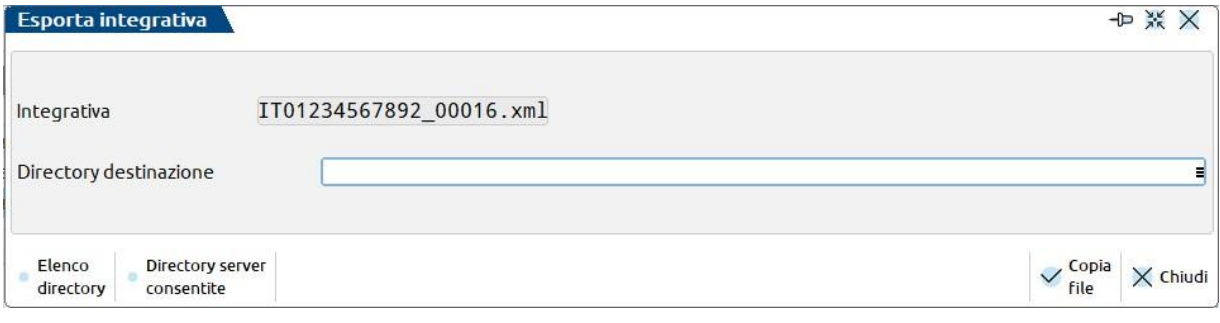

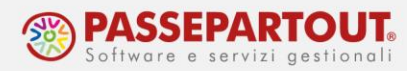

## **GENERAZIONE MASSIVA DELLE FATTURE INTEGRATIVE**

Dal menu "Azienda – Docuvision – Fatture elettroniche PA/B2B – Autofatture/Integrative – GENERAZIONE MASSIVA INTEGRATIVE", vi è la possibilità di emettere massivamente integrative per fatture di acquisto in doppio protocollo già registrate in primanota a cui non è stata associata in precedenza alcuna integrativa.

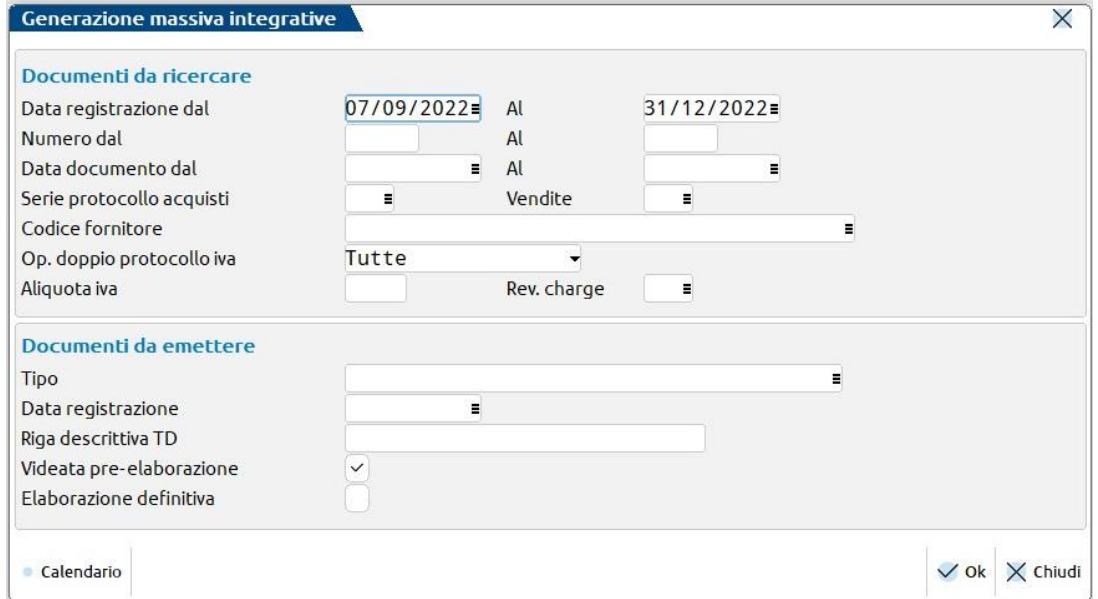

La videata è divisa in due **sezioni**:

1) **Documenti da ricercare**: permette di filtrare le registrazioni contabili di primanota in base alla data registrazione, numero e data documento, fornitore, ecc.

*NOTA BENE: la ricerca per aliquota iva - come in tutti i filtri della primanota - richiede, in caso di numero, di anteporre uno spazio all'aliquota (es. "22").*

- 2) **Documenti da emettere**: richiede obbligatoriamente l'indicazione del tipo integrativa che si intende generare e in che data registrarla.
	- "**Videata pre-elaborazione**" (selezionata di default) consente di aprire, prima dell'elaborazione, l'elenco dei documenti che soddisfano la selezione, consentendo all'utente di escluderne eventualmente qualcuno.

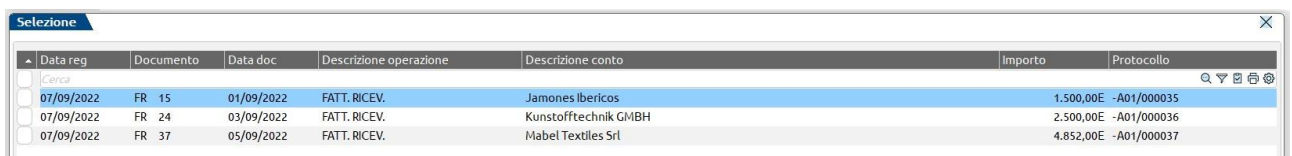

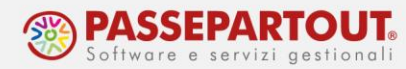

Se si toglie il check al campo di pre-elaborazione, il programma non consente all'utente alcuna scelta e provvederà alla generazione del TD scelto per tutte le registrazioni contabili trovate in base ai filtri impostati.

• "**Elaborazione definitiva**" permette di scegliere se procedere alla creazione definitiva o meno dell'integrativa selezionata; in caso di elaborazione provvisoria, il programma semplicemente riporta un messaggio con i riferimenti delle integrative che avrebbe generato.

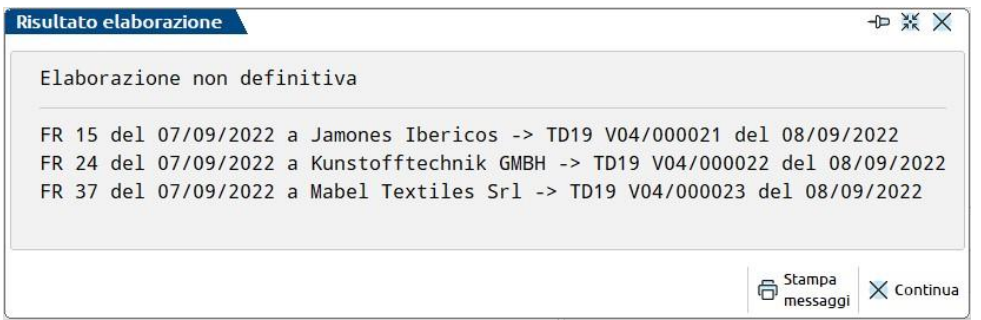

Se si procede con l'elaborazione definitiva, invece, il programma crea per le registrazioni contabili scelte la relativa integrativa xml associandola al movimento contabile.

#### *Stampa a fine elaborazione*:

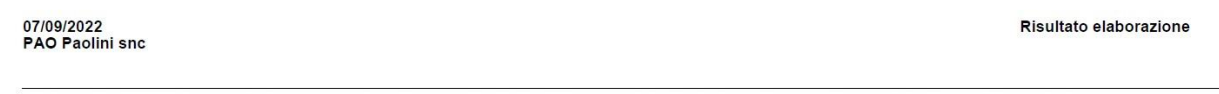

FR 37 del 07/09/2022 a Mabel Textiles Srl -> TD19 V04/000023 del 08/09/2022 - Creazione documento docuvision n.242<br>Fine Stampa

*Registrazione contabile con associata l'integrativa appena generata*:

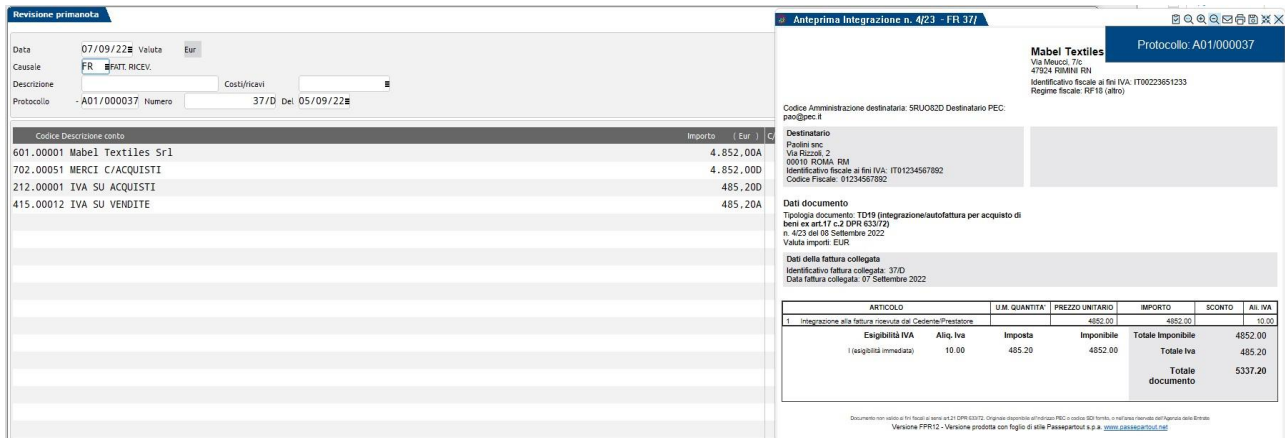